Kontroler FreeFlow® Accxes® 14.0 Říjen 2009 701P50072

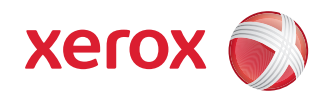

## Stručný průvodce pro velkoformátové zařízení Xerox® 6604™/6605™

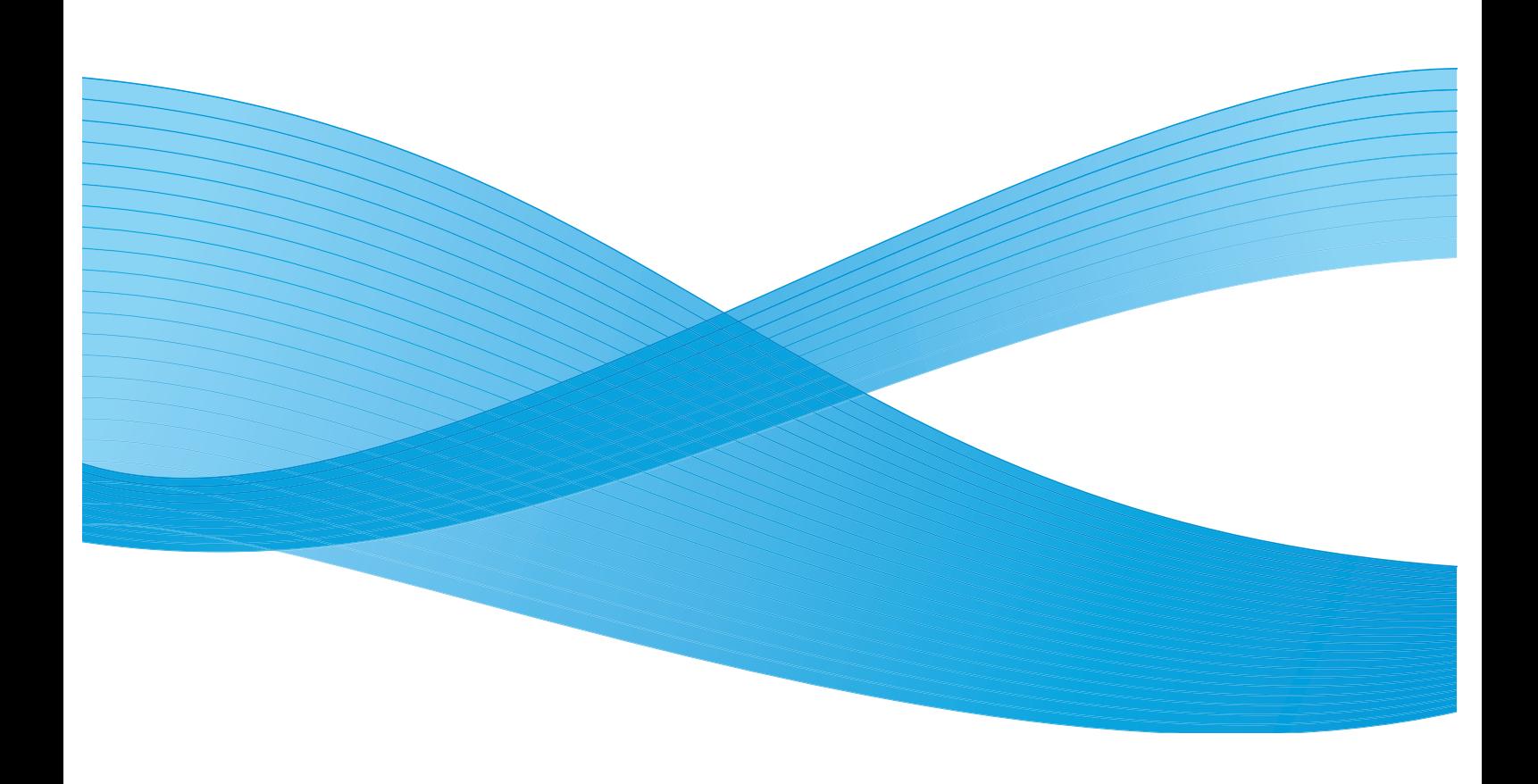

© 2009 Xerox Corporation. Všechna práva vyhrazena. Xerox $^\circledR$  a logo sphere of connectivity, 6604™/6605™, FreeFlow® a FreeFlow Accxes Print Server® jsou registrované ochranné známky společnosti Xerox Corporation v USA a/nebo jiných zemích.

Microsoft Windows<sup>®</sup> je ochranná známka společnosti Microsoft Corporation ve Spojených státech nebo jiných zemích. Adobe<sup>®</sup>, PostScript<sup>®</sup>, PostScript<sup>®</sup>3™ a logo PostScript<sup>®</sup> jsou ochranné známky společnosti Adobe Systems Incorporated v USA a/nebo jiných zemích. AutoCAD® je registrovaná ochranná známka společnosti Autodesk, Inc. Stav produktu, stav sestavení a/nebo technické údaje se mohou změnit bez předchozího upozornění.

## **Obsah**

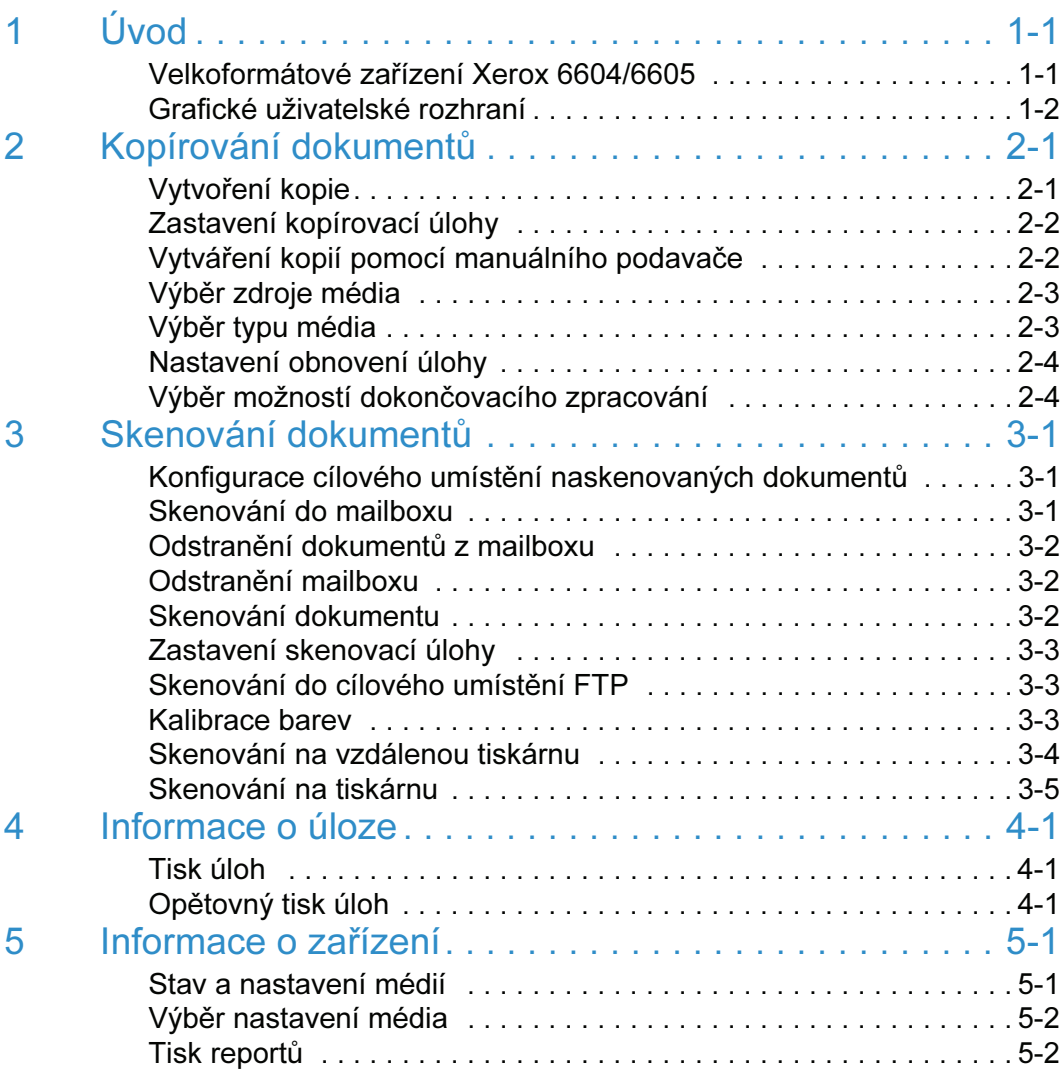

Obsah Velkoformátové zařízení Xerox 6604/6605

# Úvod 1

#### Velkoformátové zařízení Xerox 6604/6605

Velkoformátové zařízení Xerox 6604™/6605™ je snadno použitelné, integrované řešení pro základní kopírování a skenování a následný tisk kopií nebo obrazů pro dokumenty technického a architektonického formátu. Systém umožňuje souběžný tisk, kopírování a skenování do sítě, což odstraňuje jakoukoli potřebu čekat před skenováním dalšího dokumentu na dokončení činnosti tiskárny.

Skener vytváří obrazy o šířce až 1016 mm. Uživatelé odesílají obrazy do mailboxu, na server FTP nebo na vzdálenou tiskárnu. Uživatelé mohou tisknout na média v rolích i ve volných arších o šířce až 914,4 mm. Kopie, naskenované dokumenty a výtisky lze vytvářet ve vysoké kvalitě a při nízkých nákladech.

Tato příručka vás krok za krokem provede základními vlastnostmi velkoformátového zařízení 6604/6605. Podrobnější popis široké škály funkcí, kterými zařízení disponuje, najdete vUživatelské příručce velkoformátového zařízení Xerox 6604/6605.

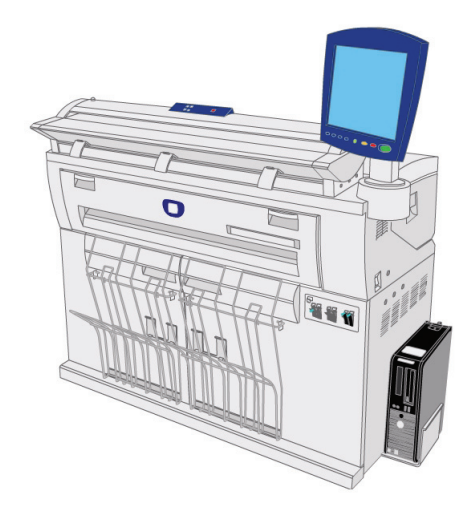

#### Grafické uživatelské rozhraní

Nastavení kopírovacích a skenovacích úloh umožňuje uživatelům intuitivní grafické uživatelské rozhraní s dotykovou obrazovkou. Stačí dotykem obrazovky vybrat funkci nebo možnost.

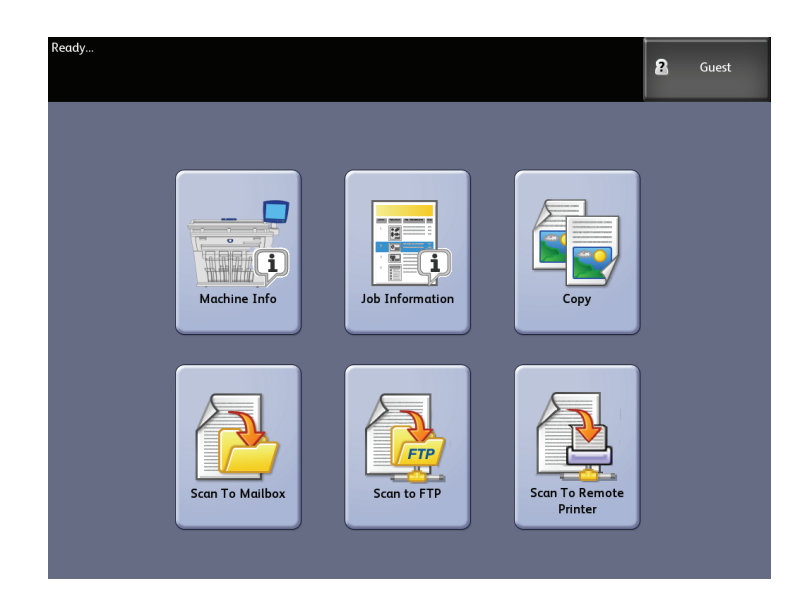

Výchozí obrazovka ukazuje nabídku [Services] (Služby). Tato nabídka obsahuje výše uvedené ikony, které umožňují přístup k mnoha funkcím dostupným na velkoformátovém zařízení Xerox 6604/6605 k provedení tiskové nebo kopírovací úlohy.

- Machine Info (Informace o zařízení)– zde se povolují a mění nastavení a konfigurace.
- Job Information (Informace o úloze) seznam úloh a jejich stav. Uživatelé mohou opakovaně vytisknout úlohy z fronty.
- Copy (Kopírování) zobrazí karty [Basic Copy (Základní kopie)], [Image Quality (Kvalita obrazu)], [Advanced Settings (Pokročilá nastavení)] a [Recall (Obnovit)].
- Scan to Mailbox (Skenování do mailboxu) vytvoří elektronický soubor, který se uloží do mailboxu k pozdějšímu načtení a tisku.
- Scan to FTP (Skenovat na FTP server) umožňuje uživatelům odesílat skenovací úlohy do souborového serveru v síti.
- Scan to Remote Printer (Skenovat na vzdálenou tiskárnu) umožňuje uživatelům odeslat skenovací úlohy na vzdálenou tiskárnu.

# Kopírování 2

#### Vytvoření kopie

Základní funkce kopírování jsou přístupné pod položkou [Copy] (Kopírování) na obrazovce [Services] (Služby) ovládacího panelu.

- 1. Vyberte položku [Copy] (Kopírování) z nabídky [Services] (Služby).
- 2. Vyberte požadované vlastnosti kopírování na kartě [Basic Copy] (Základní kopírování).
- 3. Vyberte požadované vlastnosti kvality na kartě [Image Quality] (Kvalita obrazu).
- 4. Vyberte funkce, které chcete nastavit, na kartě [Advanced Settings] (Pokročilá nastavení).
- 5. Zadejte počet kopií pod položkou [Quantity] (Počet) pomocí šipek nahoru a dolů na obrazovce [Basic Copy].

#### Poznámka

Můžete zadat počet v rozmezí 1 až 999.

6. Předlohu vložte potištěnou stranou nahoru do podavače skeneru zarovnanou podle grafických značek.

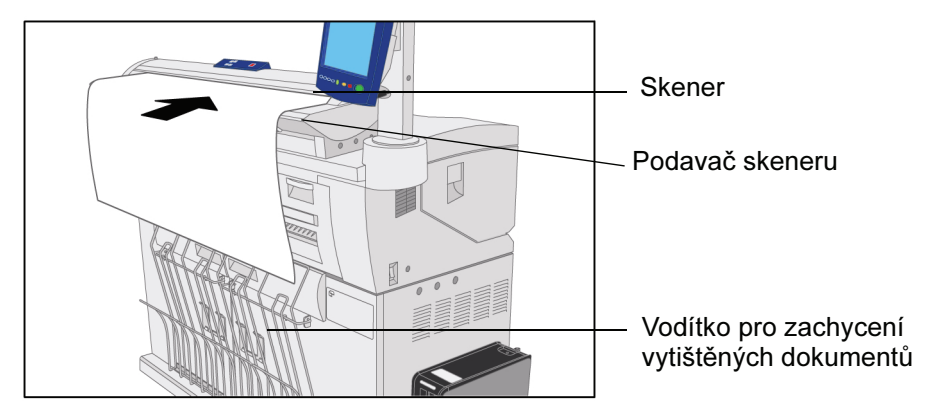

#### Poznámka

Věnujte pozornost "zóně bez papíru", jelikož předloha by se mohla zaseknout v hnacím ústrojí skeneru, pokud je podávána příliš vlevo.

7. Rovnoměrně a jemně vložte nabírací hranu předlohy do podavače skeneru.

Pokud se dokument nezavede automaticky, režim [Scan Start] (Zahájení skenování) může být nastaven na [Manual Start] (Ruční zahájení). V takovém případě stiskněte tlačítko <Start> na ovládacím panelu.

#### Poznámka

Když skener detekuje předlohu, zavede ji dovnitř a ven ze skeneru a poté ji zavede znovu, aby dokončil skenování, a předloha nakonec vystoupí pod skenerem.

#### Zastavení kopírovací úlohy

Stiskněte tlačítko <Stop> na ovládacím panelu nebo tlačítko <Stop> na skeneru. Pokud je skener v režimu přípravy ke skenování (prefeed), stiskněte tlačítko <Vpřed> nebo <Zpět> a předloha se vysune.

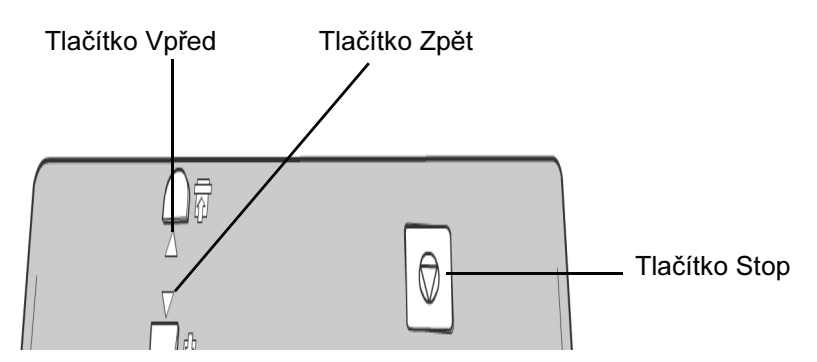

#### Poznámka

Pokud skener není v režimu přípravy ke skenování, zobrazí se zpráva [Clear Pathway] (Vyprázdněte dráhu média). V takovém případě postupujte podle pokynů na ovládacím panelu.

#### Vytváření kopií pomocí manuálního podavače

Manuální podavač umožňuje kopírovat na volné archy. Najednou lze vložit pouze jeden arch.

- 1. Vyberte položku [Copy] (Kopírování) z nabídky [Services] (Služby).
- 2. Vyberte položku Manual Feed-in Shelf (Bypass) (Manuální podavač) na obrazovce [Copy].

#### Poznámka

Pod položkou [Media Source] (Zdroj média) je aktuální nastavení formátu a typu média pro média v rolích i ve volných arších.

3. Vložte volný arch do Manuálního podavače předtím, než do skeneru vložíte předlohu.

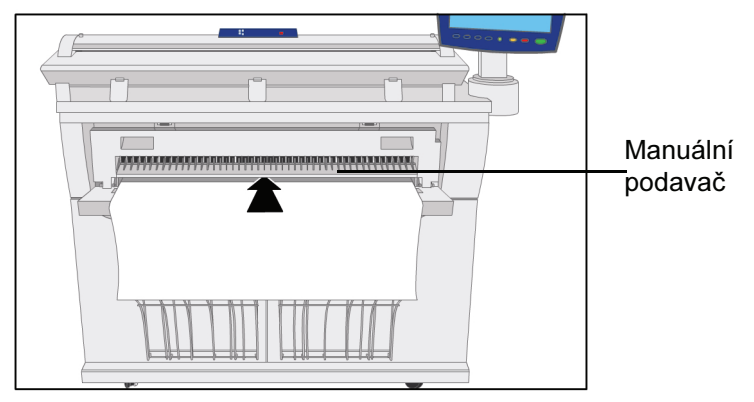

#### Poznámka

Pokud vyberete tento [zdroj médií] a zahájíte skenování předloh předtím, než vložíte volný arch, zobrazí se zprávaLoad or Change Media Type (Vložte nebo změňte typ média).

4. Rovnoměrně a jemně vložte předlohu lícem nahoru do podavače skeneru.

#### Výběr zdroje média

Položka [Media Source] (Zdroj média) umožňuje vybrat, odkud se podávají média pro kopírovací úlohu.

Výchozí tovární nastavení je [Auto Select] (Automatický výběr).

Poznámka

Pokud preferujete jinou řadu médií (ARCH, ANSI atd.), vyberte položku [Machine Info (Informace o zařízení)>, Media Status (Stav média) a Setup (Nastavení)] a změňte řadu.

- 1. Vyberte položku [Copy] (Kopírování) z nabídky [Services] (Služby). Otevře se obrazovka [Copy] (Kopírování).
- 2. Vyberte možnost [Media Source] (Zdroj média).

#### Výběr typu média

Typy médií jsou [Bond] (Kancelářský papír), [Vellum] (Pergamenový papír) nebo [Film] (Fólie). Pokud vybraný typ média není vložen do zásobníku s rolí média nebo manuálního podavače, výběr není k dispozici (je zobrazen šedě). Výchozí nastavení je [Bond] (Kancelářský papír).

- 1. Vyberte položku [Copy] (Kopírování) z nabídky [Services] (Služby).
- 2. Vyberte kartu [Advanced Settings] (Pokročilá nastavení).
- 3. Vyberte možnost [Media Type] (Typ média) a vyberte požadovaný typ ze seznamu dostupných typů médií

#### Poznámka

Pokud požadovaný [typ média] nelze zvolit, vložte požadované médium a nastavte zdroj média.

#### Nastavení obnovení úlohy

Tato funkce umožňuje obnovit úlohu a všechna s ní spojená nastavení. Obnovený obraz lze vytisknout bez nutnosti znovu skenovat předlohy. Výchozí nastavení pro tuto funkci je [Enabled] (Aktivní), ale správce systému ji může deaktivovat.

- 1. Vyberte položku [Copy] (Kopírování) z nabídky [Services] (Služby).
- 2. Vyberte kartu [Recall] (Obnovení).

#### Poznámka

Tato funkce umožňuje vytvářet šablony pro často prováděné úlohy a obnovit, odstranit a prohlížet poslední naskenovanou úlohu.

#### Výběr možností dokončovacího zpracování

Tato funkce je k dispozice, pouze pokud je tiskárna připojena k finišeru.

- 1. Vyberte položku [Copy] (Kopírování) z nabídky [Services] (Služby).
- 2. Vyberte možnost [Finishing] (Dokončovací zpracování).
- 3. Vyberte požadovaný [Folder Program] (Program skládacího zařízení).
- 4. Další možnosti dokončovacího zpracování najdete pod položkou [More...] (Více).

Podrobné informace a pokyny o kopírování dokumentů najdete v kapitole Kopírování dokumentů v Uživatelské příručce velkoformátového zařízení Xerox 6604/6605.

# Skenování J dokumentů

#### Konfigurace cílového umístění naskenovaných dokumentů

Cílové umístění naskenovaných dokumentů lze nakonfigurovat na následující místa:

- Skenování do mailboxu ukládá vaše soubory na pevný disk kontroleru FreeFlow Accxes pro pozdější vyzvednutí.
- Skenování na FTP server odesílá naskenované soubory do až 16 cílových adresářů na serveru FTP (File Transfer Protocol).
- Skenování na vzdálenou tiskárnu odesílá naskenované obrazy k vytištění na až 16 síťových tiskárnách.

#### Skenování do mailboxu

Před použitím služby Skenování do mailboxu je třeba definovat jako cíl mailbox.

- 1. Vyberte položku [Scan to Mailbox] (Skenování do mailboxu) z nabídky [Services] (Služby).
- 2. Vyberte možnost [Destination] (Cíl).
- 3. Vyberte<nepoužitý> cíl.
- 4. Zadejte název mailboxu.
- 5. Vyberte položku [Save] (Uložit).
- 6. Vyberte položku [Close] (Zavřít).

Po nastavení mailboxu proveďte pro skenování do daného mailboxu následující postup.

- 1. Vyberte možnost [Scan to Mailbox] (Skenování do mailboxu).
- 2. Vyberte možnost [Destination] (Cíl).
- 3. Vyberte mailbox.
- 4. Vyberte položku [Close] (Zavřít).
- 5. Vyberte typ výstupu [Rendering] (Vykreslování) pro vygenerování elektronického souboru.
- 6. Vyberte požadovaný výstupní typ [File Format] (Formát souboru).
- 7. Vyberte vstupní [Document Type] (Typ dokumentu), který skenujete.
- 8. Vyberte nastavení [Compression] (Komprese).
- 9. Vyberte požadované parametry Image Quality (Kvalita obrazu) a Advanced Settings (Pokročilá nastavení).

#### Odstranění dokumentů z mailboxu.

- 1. Vyberte možnost [Scan to Mailbox] (Skenování do mailboxu).
- 2. Vyberte možnost [Destination] (Cíl).
- 3. Vyberte mailbox.
- 4. Vyberte položku [Document List] (Seznam dokumentů).
- 5. Vyberte možnost [Delete All] (Odstranit vše) nebo vyberte a označte soubor s obrazem, který chcete odstranit, a vyberte možnost [Delete] (Odstranit).
- 6. Vyberte možnost [Yes] (Ano).

#### Odstranění mailboxu

- 1. Vyberte možnost [Scan to Mailbox] (Skenování do mailboxu).
- 2. Vyberte možnost [Destination] (Cíl).
- 3. Vyberte mailbox, který chcete odstranit.
- 4. Poté vyberte možnost [Delete] (Odstranit).
- 5. Vyberte možnost [Yes] (Ano).

#### Skenování dokumentu

1. Předlohu vložte potištěnou stranou nahoru do podavače skeneru zarovnanou podle grafických značek formátu.

Věnujte pozornost "zóně bez papíru", jelikož předloha by se mohla zaseknout v hnacím ústrojí skeneru, pokud je podávána příliš vlevo.

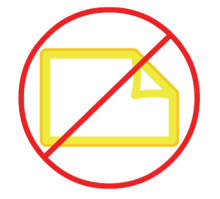

2. Rovnoměrně vložte nabírací hranu předlohy do skeneru. Když skener detekuje předlohu, částečně ji zavede, krátce se zastaví a poté provede naskenování.

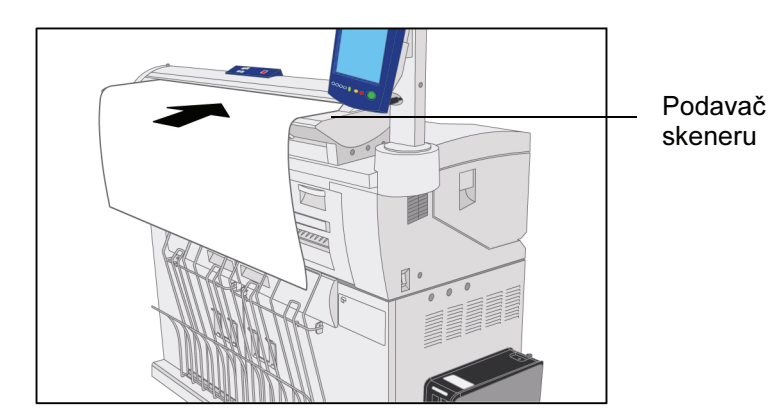

#### Poznámka

Pokud se dokument nezavede automaticky, režim [Scan Start] (Zahájení skenování) může být nastaven na [Use Start Key] (Použít tlačítko Start). V takovém případě stiskněte tlačítko <Start> na ovládacím panelu.

Pokud je povolena možnost [Preview Generation] (Vytváření náhledu), vytvoří se miniatura ve formátu jpg.

Pokud na předlohu příliš tlačíte, taháte za ni během skenování nebo ji uvolníte dříve, než skončí zavádění, může dojít k zaseknutí dokumentu.

#### Zastavení skenovací úlohy

Stiskněte tlačítko <Stop> na ovládacím panelu nebo na skeneru. Pokud je skener v režimu přípravy ke skenování (prefeed), stiskněte tlačítko <Vpřed> nebo <Zpět> na skeneru a předloha se vysune.

#### Poznámka

Pokud použijete tlačítko <Vpřed> nebo <Zpět>, když skener není v režimu přípravy ke skenování, zobrazí se zpráva [Clear Pathway] (Vyprázdněte dráhu média). V takovém případě postupujte podle pokynů na ovládacím panelu.

#### Skenování do cílového umístění FTP

Funkce Skenování na FTP server umožňuje uživatelům odesílat naskenované úlohy na až 16 cílových umístění FTP (File Transfer Protocol). Rovněž můžete často prováděné úlohy uložit jako výchozí šablony.

Po nastavení cílových umístění FTP v nástroji Web Printer Management Tool jsou cílová umístění uvedena v systému velkoformátového zařízení Xerox 6604/6605.

- 1. Vyberte položku [Scan to FTP] (Skenování na FTP server) z nabídky [Services] (Služby).
- 2. Vyberte možnost [Destination] (Cíl).
- 3. Vyberte cílové umístění [FTP].
- 4. Vložte dokument lícem navrch do podavače skeneru.

#### Poznámka

Zobrazí se [Scan Preview] (Náhled skenovaného dokumentu), pokud je tato funkce povolena.

5. Pokud si chcete prohlédnout soubor .jpg a .tif s naskenovaným dokumentem, přejdete do systému a adresáře určeného jako umístění FTP. Může jít o server nebo klientskou pracovní stanici.

#### Kalibrace barev

Vytváření barevných profilů je postup, který slouží ke sladění vstupu ze skeneru s výstupem na vzdálené tiskárně pro zajištění konzistence barev.

Během kalibrace se vytisknou a naskenují terče v několika úrovních kvality a poté se uloží jako profily, které lze opětovně používat. Sady profilů by měly být při vytvoření logicky pojmenovány, aby přepínání mezi dříve vytvořenými sadami profilů bylo snadné, například jako změna typu média z nastavení Kancelářský papír na Lesklý papír.

K vytváření, přejmenování a odstraňování barevných profilů musí být k dispozici správce systému, ale funkci mohou používat všichni uživatelé.

#### Poznámka

Před započetím se ujistěte, že požadovaná vzdálená barevná tiskárna je nastavena v nástroji Web Printer Management Tool. Rovněž se přesvědčte, že skenovací plocha je čistá.

- 1. Vyberte položku [Scan to Remote Printer] (Skenování na vzdálenou tiskárnu) z nabídky [Services] (Služby).
- 2. Stiskněte tlačítko [Destination] (Cíl).
- 3. Vyberte cílovou barevnou tiskárnu.
- 4. Stiskněte tlačítko [Color Calibration] (Kalibrace barev).
- 5. Stiskněte tlačítko [Create] (Vytvořit).
- 6. Zadejte název sady profilů. Stiskněte tlačítko [Save] (Uložit).

#### Poznámka

Ve výchozím stavu se zobrazí dostupné možnosti úrovně kvality na vzdálené tiskárně. Pro každou zvolenou úroveň kvality se vytiskne kalibrační terč.

- 7. Zrušte výběr úrovní kvality, které nechcete zahrnout do kalibrované sady profilů.
- 8. Stiskněte tlačítko [Print] (Tisknout).
- 9. Stiskněte tlačítko [Zavřít] a odeberte kalibrační terče ze vzdálené tiskárny.
- 10. Po naskenování všech kalibračních terčů stiskněte tlačítko [Uložit].

#### Skenování na vzdálenou tiskárnu

Funkce Skenování na vzdálenou tiskárnu umožňuje uživatelům odesílat naskenované úlohy na síťové tiskárny k vytištění. Často prováděné úlohy můžete rovněž uložit jako výchozí šablony.

Po nastavení cílových umístění v nástroji Web Printer Management Tool jsou cílová umístění uvedena v systému velkoformátového zařízení Xerox 6604/6605.

- 1. Vyberte položku [Scan to Remote Printer] (Skenování na vzdálenou tiskárnu) z nabídky [Services] (Služby).
- 2. Stiskněte tlačítko [Destination] (Cíl).
- 3. Vyberte cílovou barevnou tiskárnu.
- 4. Stiskněte tlačítko [Close] (Zavřít).
- 5. Vyberte požadované vlastnosti Scan to Remote Printer (Skenování na vzdálené tiskárně), Image Quality (Kvalita obrazu) a Advanced Settings (Pokročilá nastavení).
- 6. Vložte dokument lícem navrch do podavače skeneru.
- 7. Nyní si můžete vyzvednout výstup na vzdálené tiskárně.

#### Skenování na tiskárnu

Funkce Skenování na tiskárnu vygeneruje nátisk naskenovaného dokumentu, který vám umožňuje změnit nastavení Basic Scan (Základní skenování), Image Quality (Kvalita obrazu) nebo Advanced Settings (Pokročilá nastavení), abyste dosáhli požadovaných výsledků. Tato funkce vyžaduje dostupnou a aktivní funkční klávesu. Výchozí nastavení je [Do not print image] (Netisknout obraz).

- 1. Vyberte možnost [Scan to Mailbox] (Skenování do mailboxu) nebo [Scan to FTP] (Skenování na FTP server) nebo [Scan to Remote Printer] (Skenování na vzdálenou tiskárnu) v nabídce [Services] (Služby).
- 2. Vyberte kartu [Advanced Settings] (Pokročilá nastavení).
- 3. Vyberte možnost [Scan to Printer] (Skenování na tiskárnu).
- 4. Vyberte možnost [Enabled] (Zapnuto) [Disabled] (Vypnuto).
- 5. Vyberte položku [Save] (Uložit).

Podrobné informace a pokyny o skenování dokumentů najdete v kapitole Skenování dokumentů v Uživatelské příručce velkoformátového zařízení Xerox 6604/6605.

3-6 Stručná referenční příručka

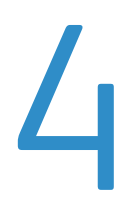

### Informace o úloze

#### Tisk úloh

Tiskové úlohy jsou úlohy odeslané ze vzdálené klientské pracovní stanice pomocí nástroje Web Printer Management Tool nebo ovladače síťové tiskárny. Tyto úlohy se zobrazují na obrazovce Job Information (Informace o úloze).

#### Opětovný tisk úloh

Všechny tiskové a kopírovací úlohy jsou uloženy ve frontě informací o úloze na ovládacím panelu.

Ne všechny úlohy lze opětovně vytisknout. Dokončené kopírovací a tiskové úlohy jsou k dispozici k opětovnému vytištění, pokud správce povolil funkci opětovného tisku úloh. Úlohy, které jsou prováděny jako [Skenování na FTP server], [Skenování do sítě] nebo [Skenování do mailboxu] nelze opětovně vytisknout.

Pokud je položka [Immediate Image Override] (Okamžité potlačení dat na pevném disku) nastavena na možnost [Enabled] (Povoleno) úlohy nelze opětovně vytisknout.

- 1. Vyberte položku [Job Information] (Informace o úloze) z nabídky [Services] (Služby).
- 2. Vyberte kartu [Reprint] (Znovu vytisknout).
- 3. Vyberte jednu úlohu.
- 4. Pokud je třeba provést úpravy, stiskněte tlačítko [Edit Selected] (Upravit vybranou úlohu) a zaškrtněte políčko [Override] (Potlačit). Poté můžete provádět změny původní úlohy v úloze, kterou připravujete k tisku.
- 5. Upravte nastavení úlohy dle potřeby.
- 6. Stiskněte tlačítko [Print] (Tisknout).

#### Poznámka

Upravená úloha se přesune z fronty informací o úloze do aktivní fronty. Po vytištění se vrátí do seznamu ve frontě vytištěných úloh v informacích o úloze.

Správce systému může úlohy z fronty [vytištěných úloh] odstranit.

Podrobné informace a pokyny o funkci Informace o úloze najdete v kapitole Informace o úloze v Uživatelské příručce velkoformátového zařízení Xerox 6604/6605.

4-2 Stručná referenční příručka

# 5

### Informace o zařízení

Nabídka [Machine Info] (Informace o zařízení) v nabídce [Services] (Služby) umožňuje běžným uživatelům přístup k informacím o systému bez potřeby hesla pro správu systému, včetně následujících karet:

- Machine Info (Informace o zařízení) na této kartě se zobrazuje využití médií v zařízení, verze softwaru kontroleru FreeFlow Accxes, IP adresa a sériové číslo tiskárny.
- Print Reports (Tisk reportů) tato karta umožňuje uživatelům tisknout reporty s konfigurací a zkušební výtisky.
- Machine Configuration (Konfigurace zařízení) tato karta zobrazuje konfigurace, verze softwaru a dostupnost volitelných součástí.
- Administration (Správa) k této kartě má přístup určený správce systému, pokud je v daném prostředí stanoven. Správce systému spravuje položky jako nastavení data a času, účtování úloh, vypínání a restartování zařízení, nastavení sítě, časovačů a možností kopírování.

#### Stav a nastavení médií

Funkce [Media Status and Setup] (Stav a nastavení médií) zobrazuje stav médií jako počet zbývajících médií, instalované formáty médií a typy médií. Provádí se zde změna nastavení pro různá média.

To se provádí před naskenování vaší úlohy, pokud nastavení na obrazovce[Copy > Media Source] (Zdroj médií pro kopírování) nesplňuje vaše potřeby.

- 1. Vyberte požadovanou možnost [Media Source] (Zdroj médií) na kartě [Basic Copy] (Základní kopírování), pokud je daná možnost k dispozici. Pokud není, přejděte k bodu 2.
- 2. Stiskněte tlačítko <Machine Info> (Informace o zařízení) na ovládacím panelu.
- 3. Vyberte možnost [Media Status and Setup] (Stav a nastavení média).
- 4. Vyberte stejné médium, které jste vložili, což je vaše požadované výstupní médium.

#### Poznámka

Jestliže vyměníte roli, typ média nebo řadu médií (např. změna z ARCH-1 na ANSI), musíte určit nový typ média a řadu na obrazovce [Media Status and Setup].

Pokud vložíte stejnou roli nebo manuálně podávané médium, které je na obrazovce uvedeno, nemusíte na obrazovce [Media Status and Setup] nic měnit.

#### Výběr nastavení média

- 1. Vyberte položku [Machine Info] (Informace o zařízení) z nabídky [Services] (Služby).
- 2. Vyberte možnost [Media Status and Setup] (Stav a nastavení média). Nabídka [Media Status and Setup] obsahuje následující informace:
	- Media Source (Zdroj média) Roll Feed (podávání z role) / Manual Feed (Manuální podávání)
	- Series (Řada) ANSI, ARCH, ISO atd.
	- Type/Thickness (Typ/Tloušťka) Type = Bond (Kancelářský papír), Vellum (Pergamenový papír), Film (Fólie), Thickness = Light (Nízká), Ordinary (Běžná), Heavy (Vysoká)
	- Size Installed (Instalovaný formát) aktuálně vložený formát
	- Status (Stav) Amount Remaining (Zbývající množství) = Full (Plné), Low (Nízké) , Empty (Prázdné)
- 3. Vyberte možnost [Media Series] (Řada médií) odpovídající položce [Media Source] (Zdroj médií), kterou chcete použít.
- 4. Vyberte konkrétní instalované [Médium], které nejlépe definuje vložený obsah.
- 5. Vyberte položku [Close] (Zavřít).
- 6. Stiskněte tlačítko [Type /Thickness] (Typ/Tloušťka).
- 7. Vyberte položku [Close] (Zavřít).

#### Poznámka

Aby tiskárna úspěšně dokončila tiskovou úlohu, musí podporovat atributy tiskové úlohy jako formát a typ média. Tiskárna musí být vybavena tiskovým médiem správného formátu. Pokud atributy určené tiskovou úlohou tiskárna nepodporuje, dojde k nesouladu média a tiskárna nemůže úlohu vytisknout nebo ji vytiskne na jiné médium.

Pokud se zobrazí chybová zpráva Media Mismatch (Nesprávné médium), postupujte podle uvedených pokynů pro vyřešení stavu nesprávného média.

#### Tisk reportů

- 1. Vyberte položku [Machine Info] (Informace o zařízení) z nabídky [Services] (Služby).
- 2. Vyberte kartu [Print Reports] (Tisk reportů).
- 3. Vyberte možnost Configuration Reports (Reporty konfigurace):
	- Printer Configuration (Konfigurace tiskárny) vytiskne se jednostránkový report s konfigurací.
	- Printer Settings (Nastavení tiskárny) vytiskne se jednostránkový report s nastavením tiskárny.
	- Pen Palette (Paleta per) vytiskne se vícestránkový report s nastavením palety per.
	- PostScript vytiskne se report jazyka PostScript, pokud je PostScript načten.
	- All (Vše) vytisknou se všechny výše uvedené reporty jako jedna úloha.
- 4. Vyberte možnost Diagnostic Prints (Diagnostický tisk):
	- Diagnostic Test Print (Diagnostický zkušební tisk)
	- Image Quality Test Print (Zkušební tisk kvality)
	- Scanner Test Print (Zkušební tisk skeneru) k dispozici pouze u tiskáren upgradovaných o skener.
- 5. Vyberte možnost [Print] (Tisknout). Vybraná položka se vytiskne.

Podrobné informace a pokyny o funkci Informace o zařízení najdete v kapitole Informace o zařízení v Uživatelské příručce velkoformátového zařízení Xerox 6604/6605.

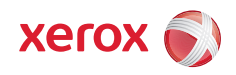